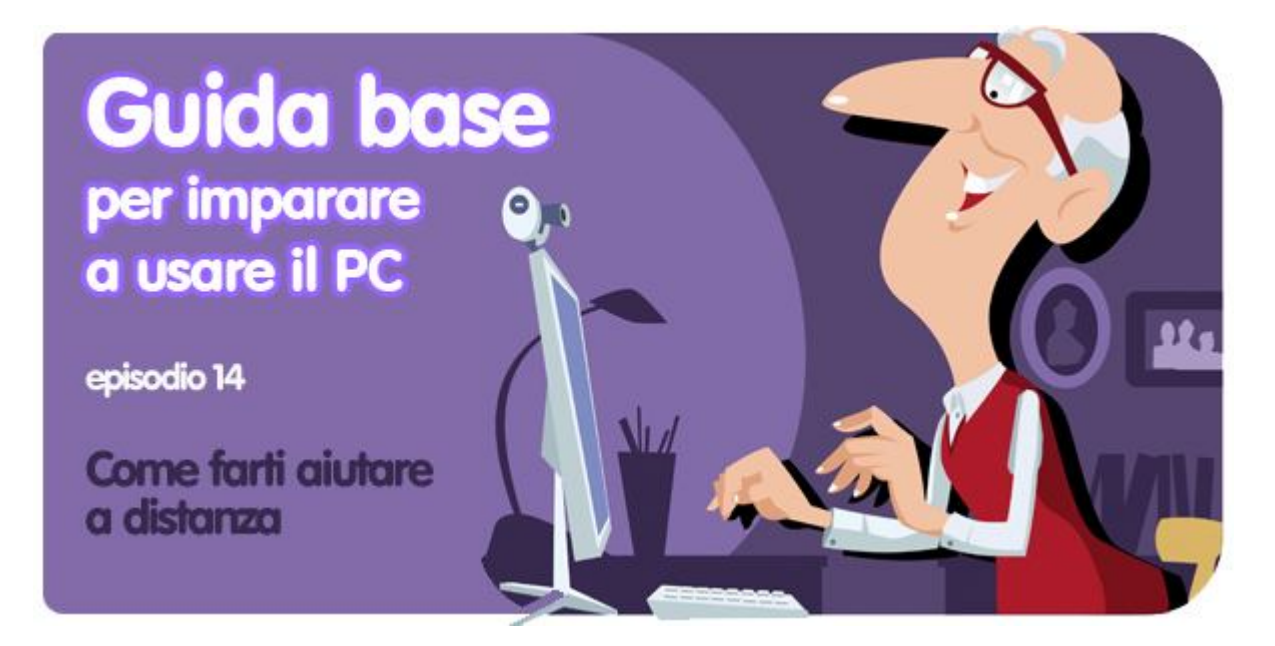

*di Pier Francesco Piccolomini*

Se hai già letto tutti gli episodi della nostra **guida al PC per principianti**, il computer non ha per te più segreti, e sei in grado di cavartela in quasi tutte le situazioni: sai installare un programma, usare la posta elettronica, navigare in Internet, difenderti dai pericoli del web e molte altre cose.

### Ma **può sempre capitare di trovarti di fronte a un problema che non sai risolvere**. Succede a tutti.

In questi casi, se hai qualche esperto vicino a te puoi risolvere qualunque intoppo con facilità: gli chiedi aiuto, lui si siede al tuo PC e il gioco è fatto. Ma **se non hai un esperto amico a portata di mano, come si fa?**

Una possibilità è individuarne uno, telefonargli e cercare di spiegargli cosa succede. Lui, dal canto suo, dovrà darti delle indicazioni alla cieca. Ma se ti è capitato di trovarti in una situazione del genere, sai bene quanto sia difficile capirsi.

### E allora c'è la terza opzione: **puoi farti aiutare a distanza!**

Esistono infatti dei programmi che tu installi nel computer e che permettono ad un'altra persona (da te autorizzata) a prendere momentaneamente possesso del tuo PC. In questo modo potrà capire bene quale sia il problema che ti affligge e risolverlo per te in quattro e quattr'otto.

### **Ecco cosa devi fare tu per consentire al tuo amico esperto di PC di darti una mano!**

### **Cosa serve**

Oltre al suddetto amico, solo due cose: una connessione a Internet e un programma, che si chiama Teamviewer e che puoi scaricare **cliccando qui**.

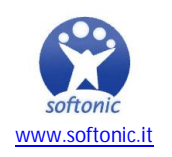

# **Preparazione**

Segui la procedura di installazione (e se non ti ricordi come si installa un programma, leggi l'episodio 5 della nostra guida!). Quando si presenta la finestra qui sotto, scegli l'opzione *Installa* e poi clicca *Avanti*.

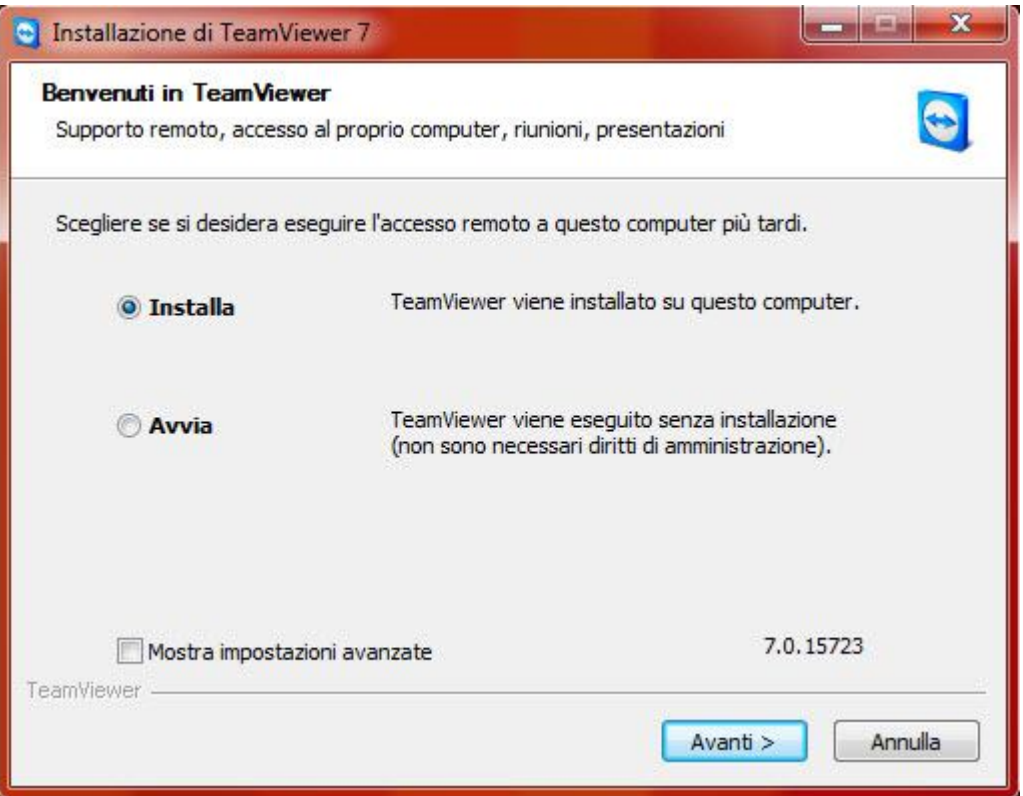

Quando compare la finestra che ti chiede se vuoi consentire al programma di apportare modifiche al computer, clicca su *Sì*.

Nella finestra *Ambito di utilizzo*, scegli la prima opzione, *per scopi privati/non commerciali*.

Nell'accordo di licenza metti il segno di spunta su *entrambe le caselle*

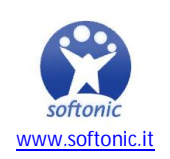

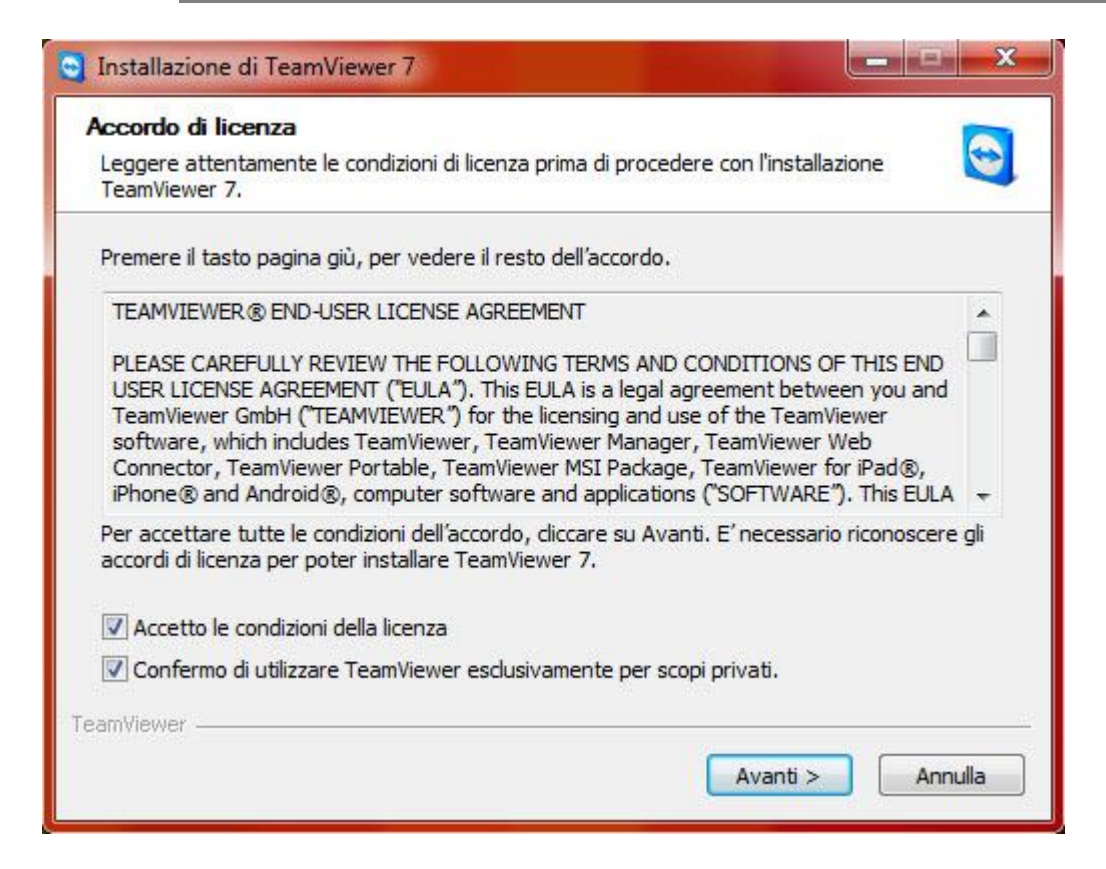

Infine, nella finestra *Definire tipo di installazione* seleziona *No (impostazione predefinita).*

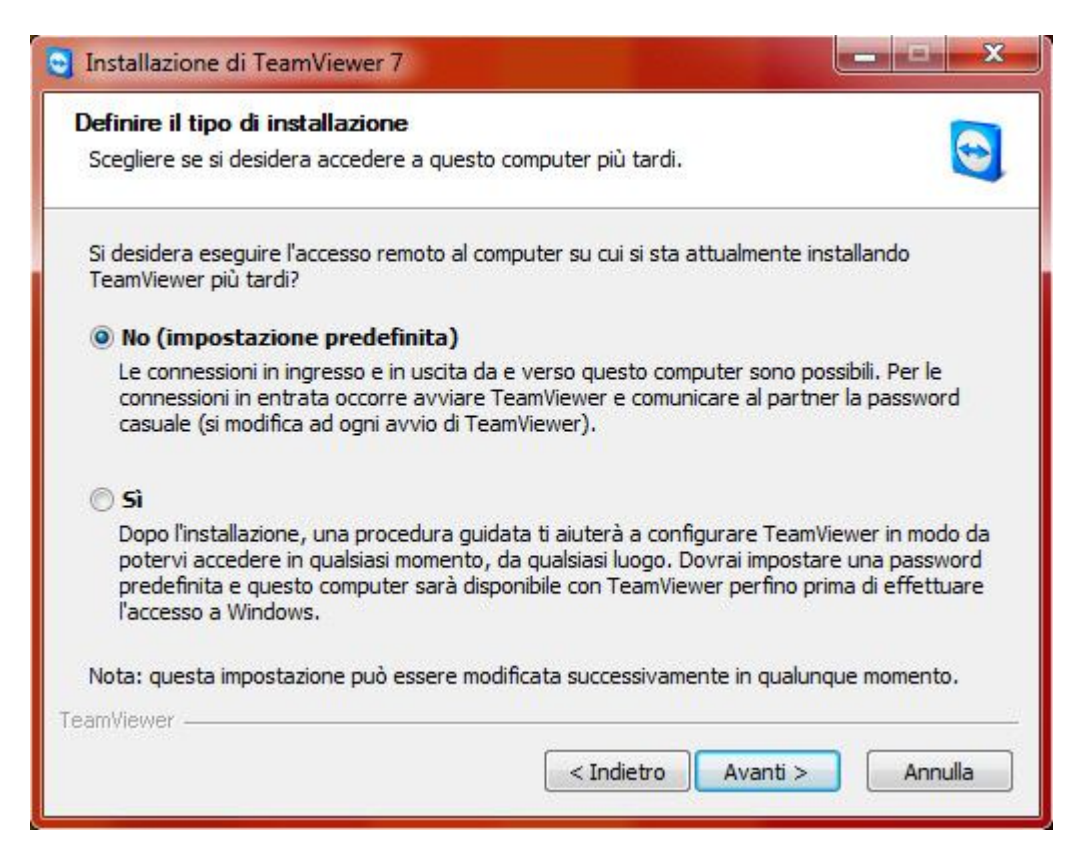

Alla fine dell'installazione, **Teamviewer si aprirà da solo**.

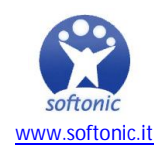

## **Due piccoli passi e ci siamo!**

Resta una sola cosa da fare: **comunicare due numeri alla persona che ti sta aiutando**. Grazie ad essi, questa potrà prendere il controllo del tuo computer.

Entrambi i codici sono ben visibili sull'interfaccia del programma che hai davanti a te.

### **Il primo è questo**:

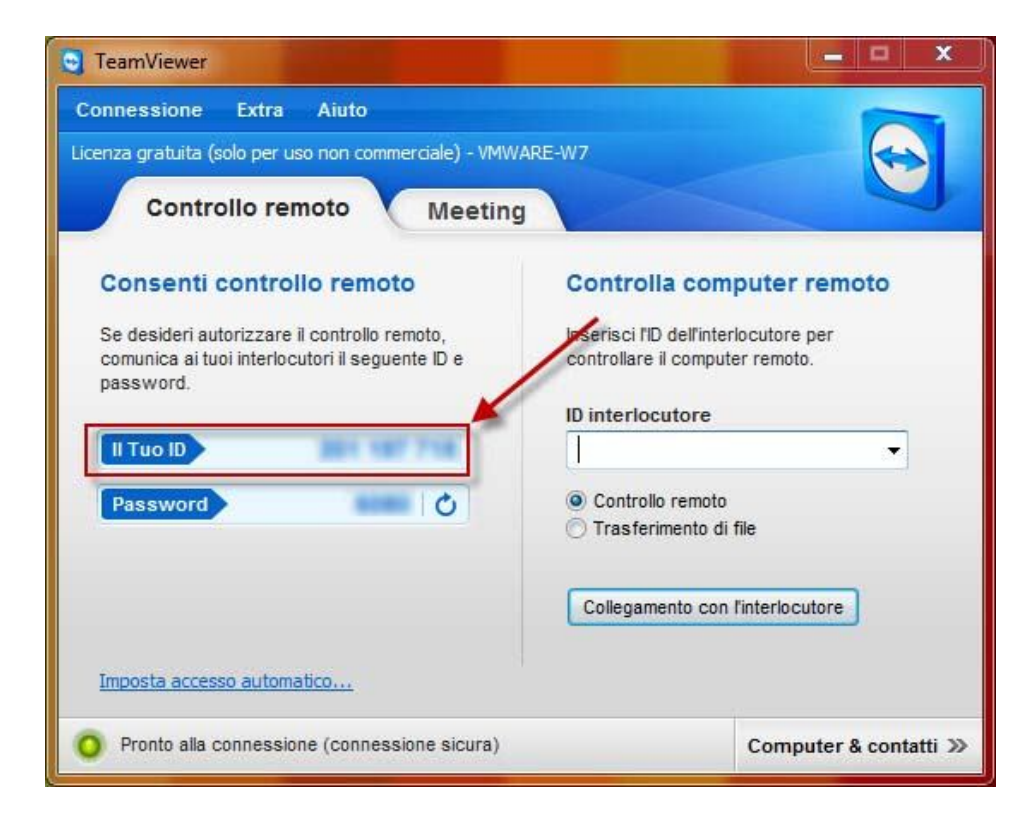

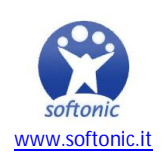

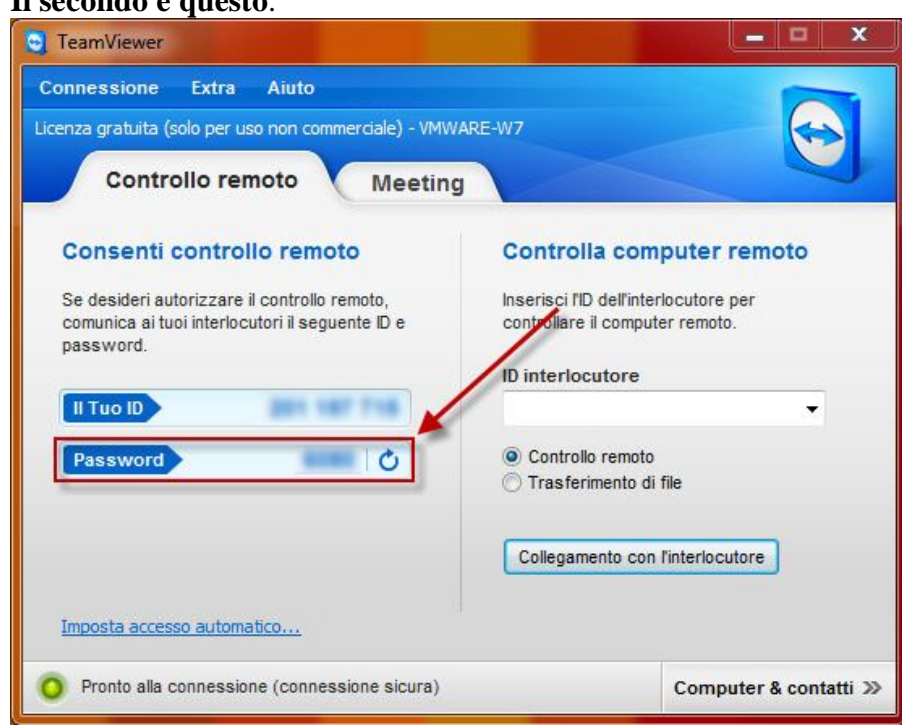

#### **Il secondo è questo**:

Il tuo amico inserirà questi due numeri nella sua copia di Teamviewer, mentre tu non dovrai fare niente.

Ed ora, la magia! Entro pochi secondi vedrai che il tuo desktop diventerà di un colore uniforme, e sparirà lo sfondo che hai di solito. **Da questo momento, il tuo amico avrà il controllo del tuo PC, e potrà risolvere il problema per cui gli hai chiesto aiuto** come se si trovasse accanto a te**!** 

Quando avrà finito, per mettere fine alla sessione e riprender il pieno controllo del tuo PC, **clicca sulla X che sta sotto il logo di Teamviewer**:

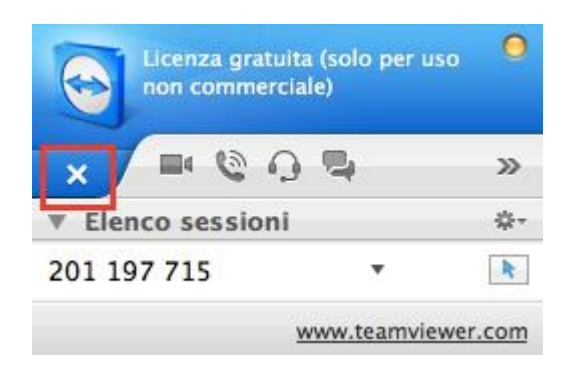

Problema risolto! Facile, no?

*Ti è piaciuta questa guida? Clicca qui per leggere gli episodi precedenti!*

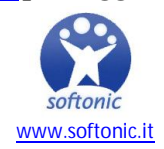